## **質問:「スクリプトファイルC:¥FaceAuthReader¥AppWindowsMove¥startChecker.vds が見つかりません」のポップアップが表示されます 回答:タスクスケジューラで関連項目を削除して頂いた後、タスクマネージャーで動作を停止頂いた上でツールを削除して頂く必要性がございます**

Panasonic製顔認証付きカードリーダー用のアプリケーションソフトをアンインストールした際に 「顔認証付きカードリーダー画面監視ツール」(Ver2.3.x.1.6.22以降で導入、注1)の関連タスクが タスクスケジューラにより実行され続けるため、同メッセージが表示されます

**対処として、以下の手順を実施頂く必要があります。その後、パソコンの再起動を実施ください。**

**手順1/3:タスクスケジューラより関連項目の削除(2か所)**

**手順2/3:タスクマネージャーより関連項目の停止(1か所)**

**手順3/3:アプリと機能より、「顔認証付きカードリーダー画面監視ツール」のアンインストール**

※ 「顔認証付きカードリーダー画面監視ツール」は、Ver2.3.x.1.6.22以降のアプリケーションソフトの起動時にインストールされます。

注1: Ver2.3.x.1.6.22より前のアプリケーションソフトに対して、同画面監視ツールをベンダー様にて導入されているケースがございます。 以下の操作でツールをアンインストールされた際に、 Ver2.3.x.1.6.22より前のアプリケーションソフトをご使用の場合は自動でインストールされません。再インストールについては、導入ベンダー様にご相談頂きたくお願いします。

## **手順1/3 タスクスケジューラより関連項目の削除(2か所)**

「タスクスケジューラ」を起動し、"タスクスケジューラライブラリ">"Panasonic"に登録の下記2項目を削除します (右クリックで表示されるメニューより、**「削除」**を選択) ・AppWindowMove停止 ・AppWindowMove起動

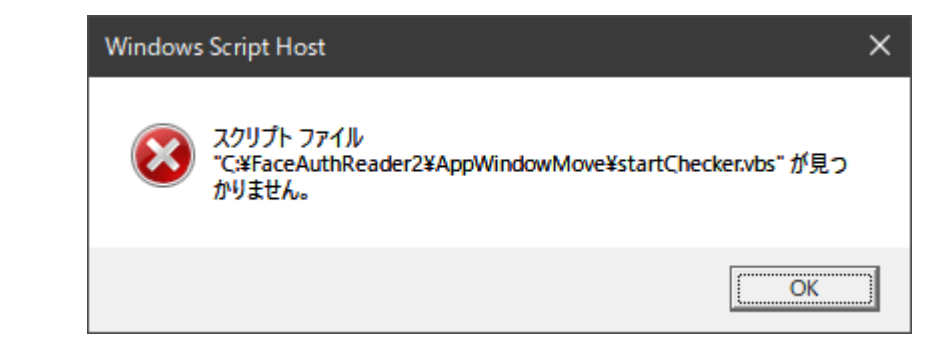

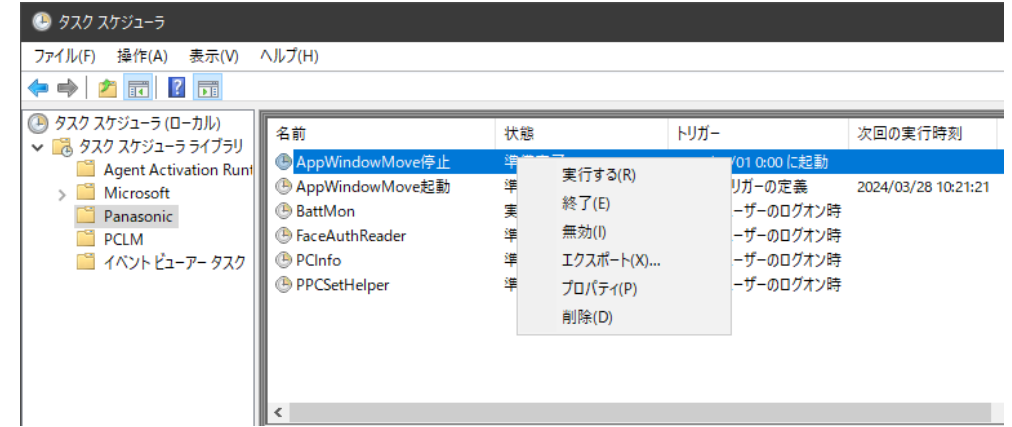

## **手順2/3 タスクマネージャーより関連項目の削除(1か所)**

- 「タスクマネージャー」を起動し、"プロセス"タブを選択し、下記1項目についてタスクの終了を実施します。 (右クリックで表示されるメニューより、**「タスクの終了」**を選択) ・AppWindowMove
- ※タスクマネージャーに「AppWindowMove」が確認できない場合は 手順3/3にお進みください

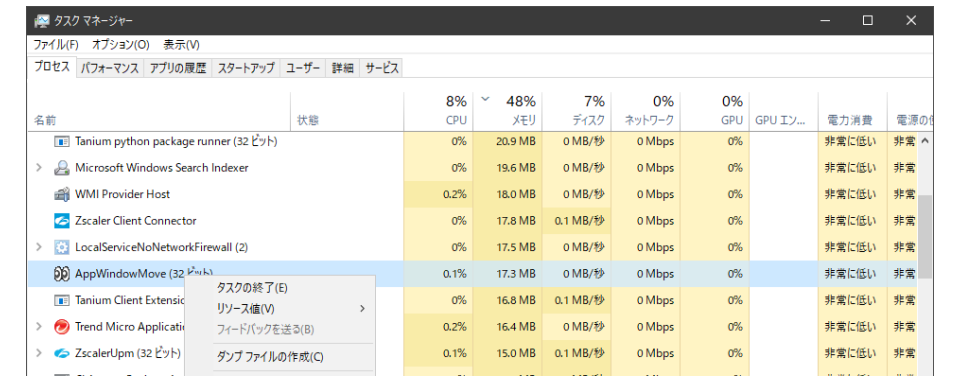

## **手順3/3 アプリと機能より、「顔認証付きカードリーダー画面監視ツール」のアンインストール**

アプリと機能より、「顔認証付きカードリーダー画面監視ツール」のアンインストールを実施します

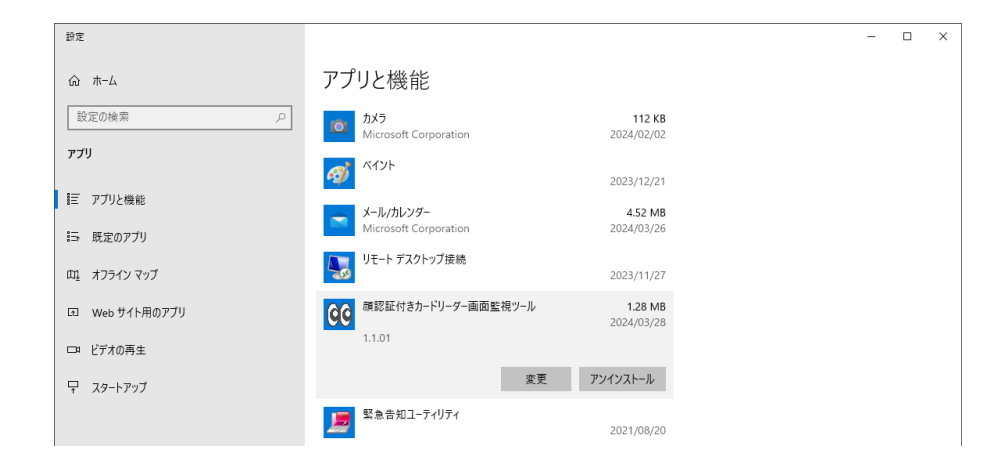

**パソコンを再起動し、ポップアップ表示が出ないことを確認してください**